2023 年 7月 18日 システム企画推進課

↓

a

## WebClass ログイン手順変更のお知らせ

※2023 年 8月 9日(水) より、WebClass のログイン手順が変更になります。

◆注意事項: WebClass のログイン URL を変更したため、これまでのブックマーク(お気に 入り)からアクセスして、ログインすることができません。新しい URL で再度ブックマー クいただくようお願い申し上げます。

----------------------------ログイン手順------------------------------

① ブラウザ(Microsoft Edge、Google Chrome等)を起動して、下記のURLを入力し、シス テム企画推進課のホームページにアクセスしてください。 URL:https://www.ccile.otemon.ac.jp/

https://www.ccile.otemon.ac.jp/

② システム企画推進課 HP の共通サービス一覧から「WebClass」をクリックし、遷移後 の画面で「WebClass」をクリックしてください。

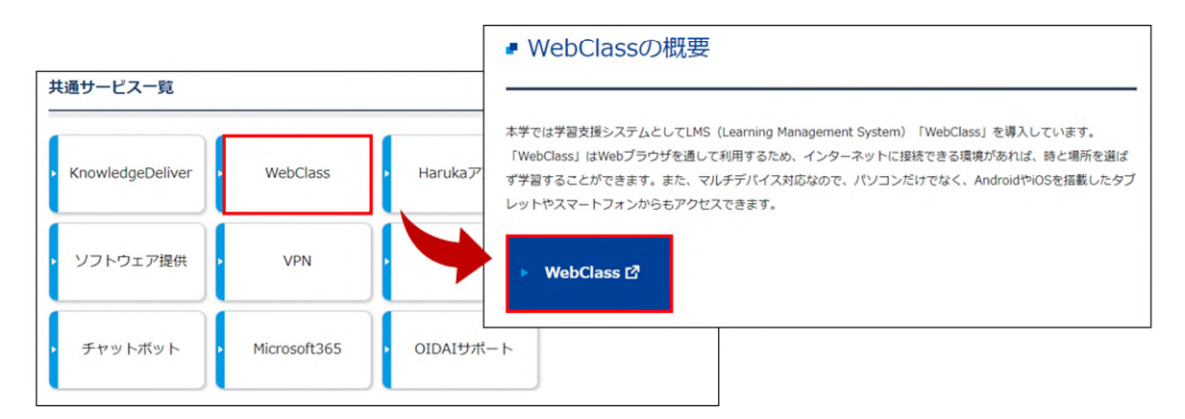

③ WebClass の画面が表示されますので、「ログイン画面を表示する」をクリックしま す。

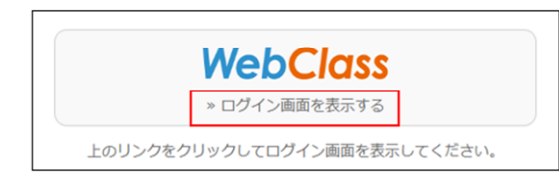

④ 過去に Microsoft365 にサインインしている場合は、アカウントの選択画面に遷移しま す。「Haruka メールアドレス(〜@haruka.otemon.ac.jp)」を選択してください。 ※他システムで既に認証済の場合、④〜⑥を省略して⑦の画面が表示されます。

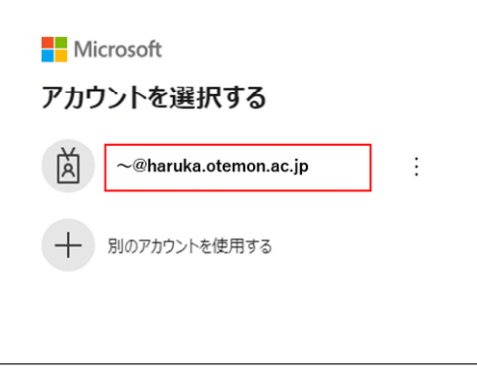

過去に Microsoft365 にサインインしていない場合は、サインイン画面に遷移します。 「メール、電話、Skype」欄に「Haruka メールアドレス(〜@haruka.otemon.ac.jp)」を 入力して、「次へ」をクリックします。

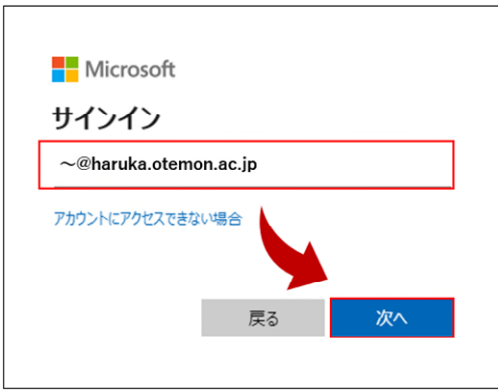

⑤ 「パスワード」欄に「パスワード(従来通り)」を入力して、「次へ」をクリックしま す。

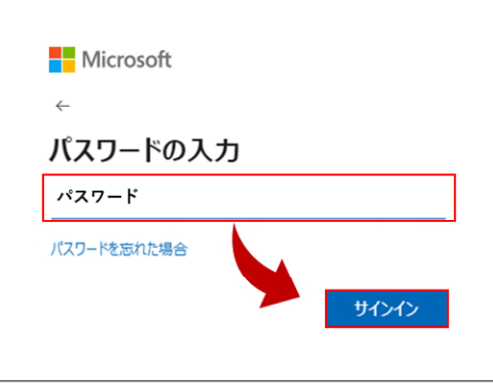

⑥ 「サインインの状態を維持しますか?」と聞かれたら「今後このメッセージを表示し ない」にチェックを入れて、「はい」をクリックします。

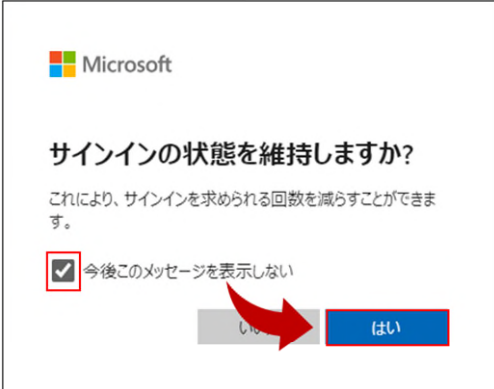

⑦ WebClass の「コース」画面が表示されれば、ログイン完了です。

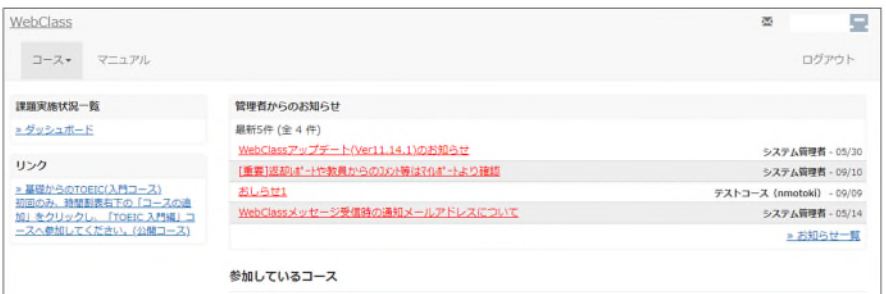

----------------------------------------------------------------------------

ご不明点があれば、システム企画推進課までお問い合わせください。

以 上